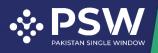

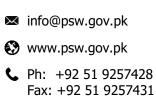

# **User Manual**

# **Single Declaration – Exports**

December 6<sup>th</sup>, 2021

Confidential Information: The information provided in this document is intended solely for the use of PSW. The contents of this document may not be reproduced or divulged outside the intended organizations without the express written permission of PSW.

# 

# Table of Contents

| We | lcome                  | e to Single Declaration – Exports!4                    |  |  |  |  |  |  |  |  |
|----|------------------------|--------------------------------------------------------|--|--|--|--|--|--|--|--|
| 1  | Intro                  | Introduction4                                          |  |  |  |  |  |  |  |  |
| 2  | Back                   | kground4                                               |  |  |  |  |  |  |  |  |
| 3  | Wha                    | at is a Single Declaration?4                           |  |  |  |  |  |  |  |  |
| 4  | Salie                  | ent Features5                                          |  |  |  |  |  |  |  |  |
| 5  | Pre-                   | -requisites for filing a Single Declaration - Exports5 |  |  |  |  |  |  |  |  |
| 6  | Syst                   | tem Requirements5                                      |  |  |  |  |  |  |  |  |
| 7  | Step                   | o by Step Process                                      |  |  |  |  |  |  |  |  |
| 7  | .1                     | Single Declaration - Exports                           |  |  |  |  |  |  |  |  |
|    | 7.1.2                  | 1 Filing of a Single Declaration - Exports             |  |  |  |  |  |  |  |  |
|    | 7.1.2                  | 2 Saved Single Declarations27                          |  |  |  |  |  |  |  |  |
|    | 7.1.3                  | 3 Submitted Single Declarations                        |  |  |  |  |  |  |  |  |
| 8  | Proc                   | cedural Instructions for User's Guidance32             |  |  |  |  |  |  |  |  |
| 8  | .1                     | Exports                                                |  |  |  |  |  |  |  |  |
| 9  | Obli                   | igations and Responsibilities33                        |  |  |  |  |  |  |  |  |
| 9  | 9.1 Obligations of PSW |                                                        |  |  |  |  |  |  |  |  |
| 9  | .2                     | Obligations of the User                                |  |  |  |  |  |  |  |  |
| 10 | Acro                   | onyms & Abbreviations                                  |  |  |  |  |  |  |  |  |
| 11 | Contact Information    |                                                        |  |  |  |  |  |  |  |  |

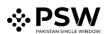

# Table of Figures

| 7.1.1-a PSW Web Application                                                            | 6  |
|----------------------------------------------------------------------------------------|----|
| 7.1.1-b Login Interface                                                                | 6  |
| 7.1.1-c Dashboard                                                                      |    |
| 7.1.1-d Single Declaration Interface                                                   |    |
| 7.1.1-e Single Declaration Interface                                                   | 8  |
| 7.1.1-f Create Single Declaration - Exports – Step 1: Transaction Type                 | 8  |
| 7.1.1-g Create Single Declaration - Exports – Step 1: Transaction Type (Customs Agent) | 9  |
| 7.1.1-h Select Trader Interface                                                        | 9  |
| 7.1.1-i Create Single Declaration - Exports – Step 2: Consignment Information          | 9  |
| 7.1.1-j Create Single Declaration - Exports – Step 2: Consignment Information          | 10 |
| 7.1.1-k Add Package Interface                                                          |    |
| 7.1.1-I Create Single Declaration - Exports – Step 2: Consignment Information          | 12 |
| 7.1.1-m Create Single Declaration - Exports – Step 3: Financial Information            | 13 |
| 7.1.1-n Create Single Declaration - Exports – Step 4: Commodity Information            |    |
| 7.1.1-o Add Commodity Interface – General Information Section                          |    |
| 7.1.1-p Add Commodity Interface – General Information Section                          | 15 |
| 7.1.1-q Add Commodity Interface – General Information Section                          | 16 |
| 7.1.1-r Approval Number Selection Interface                                            | 16 |
| 7.1.1-s Approval Number Selection Interface                                            |    |
| 7.1.1-t Add Commodity Interface – General Information Section                          |    |
| 7.1.1-u Add Commodity Interface – Locally Purchased Items Section                      |    |
| 7.1.1-v Add Commodity Interface – Containters Information Section                      | 18 |
| 7.1.1-w Add Container Interface                                                        |    |
| 7.1.1-x Add Commodity Interface – Containers Information Section                       |    |
| 7.1.1-y Add Commodity Interface – Duty & Taxes Information Section                     |    |
| 7.1.1-z Add Commodity Interface – Duty Drawback Section                                |    |
| 7.1.1-aa Add Commodity Interface – Non Duty Paid Item Section                          |    |
| 7.1.1-bb GD Information Interface                                                      |    |
| 7.1.1-cc Non Duty Paid Item Section - with GD Item Grid                                |    |
| 7.1.1-dd Add Commodity Interface – OGA's Required Information Section                  |    |
| 7.1.1-ee Add Commodity Interface – Required Documents Section                          |    |
| 7.1.1-ff Create Single Declaration - Exports – Step 4: Commodity Information           |    |
| 7.1.1-gg Create Single Declaration - Exports – Step 5: Documents                       |    |
| 7.1.1-hh Create Single Declaration - Exports – Step 6: Review And Validate             | 26 |
| 7.1.1-ii Create Single Declaration - Exports – Step 7: Payment Procedure               |    |
| 7.1.1-jj Single Declaration Submission Confirmation Message                            |    |
| 7.1.2-a Single Declaration Interface                                                   |    |
| 7.1.2-b Export - Saved Single Declarations Interface                                   |    |
| 7.1.2-c Saved Single Declaration Deletion – Confirmation Message                       |    |
| 7.1.3-a Single Declaration Interface                                                   |    |
| 7.1.3-b Submitted Single Declarations Interface                                        |    |
| 7.1.3-c Amend Single Declaration Interface                                             |    |
| 7.1.3-d Submitted Single Declaration Cancellation – Confirmation Message               | 32 |

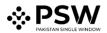

# Welcome to Single Declaration – Exports!

The User Manual for Single Declaration – Exports provides a step-by-step guide to the PSW Users on how to file a Single Declaration for the clearance of export cargo. While describing the main features of the module, this manual also outlines some key responsibilities and obligations of both the PSW and the User.

# **1** Introduction

Pakistan Single Window (PSW) is the trade related National Single Window (NSW) for efficient management of external trade. The NSW is an electronic portal *that allows parties involved in cross border trade and transport to lodge standardized information and documents using a single-entry point to fulfil all import, export, and transit related regulatory requirements.* The information is transmitted electronically and individual data elements for clearance and regulatory approvals need only to be submitted once. Use of the PSW portal is allowed to authorized users who have completed the subscription process. Once subscribed and registered with Customs, users can access the PSW to perform cross border trade and transit related activities. For more to know about PSW please visit our website www.psw.gov.pk

# 2 Background

As a signatory to the WTO's Trade Facilitation Agreement (2015), Pakistan has notified the establishment of a 'National Single Window' (NSW) as a 'Category C' commitment with effect from 22nd February 2017. To implement NSW, the Government of Pakistan has promulgated the Pakistan Single Window Act, 2021 while declaring Pakistan Customs as the Lead Agency. Pakistan Customs has established a dedicated PSW Company (PSWC), as a not-for-profit Company under Companies Act, 2017, to implement the PSW program. The PSWC has been designated as the Operating Entity under the PSW Act for developing and maintaining the PSW portal in collaboration with 77 different public sector entities involved in regulation of cross border trade in Pakistan. The PSWC will digitize the processes related to regulations of international trade in the public sector which will benefit economic operators like importers, exporters, freight forwarders, clearing agents, shipping companies, transporters etc. by reducing complication, cost, and time involved in achieving compliance with such regulations. The implementation of PSW program will also enhance government controls and transparency. By creating a national electronic trade and logistics platform, the PSW will help Pakistan integrate better into the regional and global single window systems. It will facilitate integration into global value chains and enable Pakistan to become a hub for regional and international trade as well as transit.

# 3 What is a Single Declaration?

Single Declaration is the submission of electronic data/information for clearance of import, export and transit related goods at a single point. Different Cross Border Regulatory Agencies prescribe data requirements which are often overlapping. To avoid repetitive submission of data, it is necessary to have a harmonized data set. The Single Declaration is actually based on the concept of developing a 'harmonized data set' so that for a trade transaction or a transport movement to take place, the concerned actors are not obligated to submit the same data repeatedly to different agencies. Information submitted once shall be re-used.

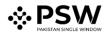

Regulatory permissions will be given without traders having to approach different agencies. Information relevant to different agencies shall be submitted to the concerned agencies for processing. Single declaration will only cover 'clearance related' applications and declarations of Customs and other government agencies.

## **4** Salient Features:

- The Single Declaration being one of the core features of the PSW allows parties involved in trade and transport to lodge standardized information and documents on a single-entry point to fulfill all import, export, and transit-related regulatory requirements. The "Single Declaration - Exports" provides a single interface to its users for filing of export declarations.
- 2. The users will submit integrated import and export declarations that contain all regulatory/clearance related information required by the OGAs. Separate submission of forms/declarations to OGAs will be eliminated.
- 3. All data fields and requirements will be consolidated into a single data dictionary aligned to the WCO data model eliminating redundant information. This is to enable standardization and single request for data fields and incremental data submission.
- 4. The system will automatically route applications on the basis of declarations and mark for decisions to the relevant OGAs using clearly defined business rules to identify the OGA(s) whose specific action is required for release of the consignment.
- 5. The declaration will be filed on the basis of Integrated Tariff Management System triggering regulatory and Customs compliance requirements, and Integrated Risk Management System to select consignments for inspections, sampling and testing.
- 6. Of all the information provided by the trader, concerned agencies will be transmitted only that which pertains to them.
- 7. Single Declaration will promote trade facilitation by reducing dwell time and cost of clearance.

# **5** Pre-requisites for filing a Single Declaration - Exports

- 1. The user must be an active subscriber of PSW and should have registration with Pakistan Customs.
- 2. The user must have an active bank account with an Authorized Dealer.
- 3. The banking profile of the user must be integrated with PSW.

# **6** System Requirements

To use PSW Portal on Windows<sup>®</sup>, the user will require:

- Google Chrome Browser
- Windows 7, Windows 8, Windows 8.1, Windows 10 or later
- An Intel Pentium 4 processor or later that's SSE3 capable

To use PSW Portal on Mac<sup>®</sup>, the user will require:

- Google Chrome Browser
- OS X El Capitan 10.11 or later

# 7 Step by Step Process

#### 7.1 Single Declaration - Exports

- 7.1.1 Filing of a Single Declaration Exports
- i. Please visit "www.psw.gov.pk" and click on the "Login" option.

|                                                                                                    | Home                         | Vision & Mission  | Values | Objectives | Resources ▼ |
|----------------------------------------------------------------------------------------------------|------------------------------|-------------------|--------|------------|-------------|
| WELCOME TO PAKISTA         Pakistan Single Window (PSW) is an ICT based Nati         Login             Click here to view sub | onal Single Win<br>Subscribe | idow (NSW) System |        |            |             |
|                                                                                                    |                              |                   |        |            |             |

#### 7.1.1-a PSW Web Application

ii. After clicking on the login option, you will be redirected to login interface to enter the login credentials.

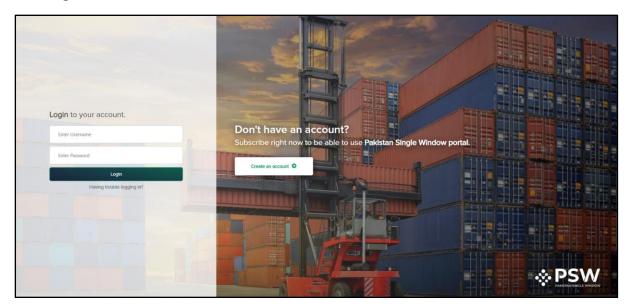

## 7.1.1-b Login Interface

iii. Once the login credentials are validated, you will be redirected to the dashboard.

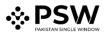

| <b>⇔PSW</b> | E Search anything        |                        |                          |                               | PSW User • TR •      |
|-------------|--------------------------|------------------------|--------------------------|-------------------------------|----------------------|
| Home        | Dashboard<br>Home /      |                        |                          |                               |                      |
|             | Registration             | Single Declaration     | Child User<br>Management | E LPCO                        | Notifications        |
|             | Recoveries               | Appeals                | Feedback & Complains     | Custom Agent<br>Authorization | Goods Declaration    |
|             | Financial<br>Instruments | Assessment/Audit       | Document(s)<br>Requested | Adjudication                  | Duty Drawback        |
|             | Licenses & Quotas        | User Support<br>System | Financial Securities     | Carrier Declaration           | Refund<br>Management |
|             | MIS MIS                  |                        |                          |                               |                      |
|             |                          |                        |                          |                               |                      |

7.1.1-c Dashboard

iv. Click on the "Single Declaration" option. Upon clicking on the option, "Single Declaration" interface will appear.

| E Search                         | n anything       |                     |                    |  |  | 0 🚱 | M • | 🛔 PSW User 🔻 | TR |
|----------------------------------|------------------|---------------------|--------------------|--|--|-----|-----|--------------|----|
| Single Declar<br>Home / Single D |                  |                     |                    |  |  |     |     |              |    |
| Import                           |                  | Single Declarations | Goods Declarations |  |  |     |     |              |    |
| ★ Saved<br>O                     | ✓ Submitted<br>0 |                     |                    |  |  |     |     |              |    |
| Export                           | €                |                     |                    |  |  |     |     |              |    |
| ★ Saved<br>0                     | ✓ Submitted<br>0 |                     |                    |  |  |     |     |              |    |
| Transit                          |                  |                     |                    |  |  |     |     |              |    |
| ★ Saved<br>0                     | ✓ Submitted<br>0 |                     |                    |  |  |     |     |              |    |

- 7.1.1-d Single Declaration Interface
- v. Hover on "Export" option. "Create Declaration" option will appear.

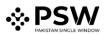

| E Searc                          | h anything                 |                     |                    |  | <b>()</b> 0 | <b>9</b> - | 💄 PSW User 👻 | TR ¥ |
|----------------------------------|----------------------------|---------------------|--------------------|--|-------------|------------|--------------|------|
| Single Declar<br>Home / Single [ |                            |                     |                    |  |             |            |              |      |
| Import                           |                            | Single Declarations | Goods Declarations |  |             |            |              |      |
| ★ Saved<br>0                     | ✓ Submitted<br>0           |                     |                    |  |             |            |              |      |
|                                  | Create<br>Declaration<br>♀ |                     |                    |  |             |            |              |      |
| Transit                          |                            |                     |                    |  |             |            |              |      |
| ★ Saved                          | ✓ Submitted                |                     |                    |  |             |            |              |      |

7.1.1-e Single Declaration Interface

vi. Upon clicking on the option, "Transaction Type" interface will appear which is the first step of "Create Single Declaration".

| Search anything                                                    |                                                                            |        |                          |   |         | 0 🕲    | •      | 🛔 PSW User 👻   | TR |
|--------------------------------------------------------------------|----------------------------------------------------------------------------|--------|--------------------------|---|---------|--------|--------|----------------|----|
| Single Declaration<br>Home / Single Declaration / Create Single    | Single Declaration Home / Single Declaration / Create Single Declaration / |        |                          |   |         |        |        |                |    |
| <b>Step 1 of 7</b><br>Please complete all the steps to file a sing | le declaration. All fields are mandatory except the ones                   | marked | as <b>Optional</b> .     |   |         | O Back | B Save | Save & Proceed | •  |
| Transaction Type                                                   | Consignment Category                                                       |        | Declaration Type         |   | Company | Name   |        |                |    |
| Consignment Information                                            | Select consignment category                                                | *      | Select declaration type  | * | PSW U   | lser   |        |                |    |
| Financial Information                                              |                                                                            |        |                          |   |         |        |        |                |    |
|                                                                    | Consignor Name                                                             |        | Consignor Address        |   |         |        |        |                |    |
| Commodity Information                                              | Select consignor name                                                      | •      | Select consignor address | * |         |        |        |                |    |
| Documents                                                          |                                                                            |        |                          |   |         |        |        |                |    |
| Review And Validate                                                |                                                                            |        |                          |   |         |        |        |                |    |
| Payment Procedure                                                  |                                                                            |        |                          |   |         |        |        |                |    |
|                                                                    |                                                                            |        |                          |   |         |        |        |                |    |

7.1.1-f Create Single Declaration - Exports – Step 1: Transaction Type

### vii. Select the valid:

- a. Consignment Category
- b. Declaration Type
- c. Consignor Name
- d. Consignor Address
- "Company Name" will be auto fetched from the Trader's profile.
- Different categories of "Declaration Type" will be populated against the selected "Consignment Category".
- "Consignor Name" options will be fetched against the Trader's NTN.
- "Consignor Address" options will be fetched against the selected "Consignor Name".
- In case, the user is a Customs Agent, the Customs Agent will have to select the relevant Trader in this step.

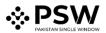

Note: Only the names of those traders will appear here who have authorized the respective Customs Agent for trade related activities.

| E Search anything Search anything                                          |                                                                                                    |     |                             |   |                          |   |  |  |
|----------------------------------------------------------------------------|----------------------------------------------------------------------------------------------------|-----|-----------------------------|---|--------------------------|---|--|--|
| Single Declaration Home / Single Declaration / Create Single Declaration / |                                                                                                    |     |                             |   |                          |   |  |  |
| <b>Step 1 of 7</b><br>Please complete all the steps to file a single       | Step 1 of 7<br>Please complete all the steps to file a single declaration. All fields are mandatory except the ones marked as Optional. |     |                             |   |                          |   |  |  |
| Transaction Type                                                           | NTN                                                                                                    |     | Consignment Category        |   | Declaration Type         |   |  |  |
| Consignment Information                                                    | Enter trader NTN or select from assigne                                                                                                 | > Q | Select consignment category | * | Select declaration type  | Ψ |  |  |
| Financial Information                                                      |                                                                                                    |     |                             |   |                          |   |  |  |
| Commodity Information                                                      | Company Name                                                                                                    |     | Consignor Name              |   | Consignor Address        |   |  |  |
| Commodity miormation                                                       | Selected NTN company name                                                                                                    |     | Select consignor name       | * | Select consignor address | * |  |  |
| Documents                                                                  |                                                                                                    |     |                             |   |                          |   |  |  |
| Review And Validate                                                        |                                                                                                    |     |                             |   |                          |   |  |  |
| Payment Procedure                                                          |                                                                                                    |     |                             |   |                          |   |  |  |

7.1.1-g Create Single Declaration - Exports – Step 1: Transaction Type (Customs Agent)

• To select the Trader, click on Search icon of the field labelled NTN and the "Search Trader" interface will appear.

| Search Trader | # | Trader NTN                                             | Trader Name         |                  |
|---------------|---|--------------------------------------------------------|---------------------|------------------|
| Trader Name   | 1 | 0656582                                                | ABC Company Limited | A                |
| Trader NTN    | 2 | 0453600                                                | ABC Company Limited |                  |
|               | 3 | 0224032                                                | XYZ Company Limited |                  |
|               | 4 | 0656916                                                | XYZ Company Limited |                  |
|               | 5 | 0656564                                                | ABC Company         | -                |
| Close         | н | <ul> <li>▲ 1 ▶ ▶</li> <li>▶ ■</li> <li>15 ▼</li> </ul> | items per page      | 1 - 6 of 6 items |

#### 7.1.1-h Select Trader Interface

- Choose the relevant trader and the data fields labelled NTN and Company Name in the "Transaction Type" interface will be filled automatically.
- Click on "Save" to save the Single Declaration or click on "Save & Proceed" to save the Single Declaration and proceed to the next step.
- Upon clicking on save & proceed, "Consignment Information" interface will appear.

| Single Declaration Home / Single Declaration / Create Single Declaration /                                                           |                              |                                  |                                                 |  |  |  |  |  |
|----------------------------------------------------------------------------------------------------|------------------------------|----------------------------------|-------------------------------------------------|--|--|--|--|--|
| Step 2 of 7 Please complete all the steps to file a single declaration. All fields are mandatory except the ones marked as Optional. |                              |                                  |                                                 |  |  |  |  |  |
| Transaction Type                                                                                                    | Trade Type: Export           | Consignment Category: Commercial | Declaration Type: Export Commercial Transaction |  |  |  |  |  |
| Consignment Information                                                                                                    | NTN                          |                                  |                                                 |  |  |  |  |  |
| Financial Information                                                                                                    | 0133347                      |                                  | TIR Carnet                                      |  |  |  |  |  |
| Commodity Information                                                                                                    |                              |                                  |                                                 |  |  |  |  |  |
| Documents                                                                                                    | Collectorate                 | Mode of Transport                | Consignment Mode                                |  |  |  |  |  |
| Review And Validate                                                                                                    | Please select collectorate 🔹 | Please select mode of transport  | Please select mode of consignment               |  |  |  |  |  |
| Payment Procedure                                                                                                    | Consignee Name               | Consignee Address                |                                                 |  |  |  |  |  |
|                                                                                                    | Please enter consignee name  | Please enter consignee address   |                                                 |  |  |  |  |  |
|                                                                                                    |                              |                                  |                                                 |  |  |  |  |  |

7.1.1-i Create Single Declaration - Exports – Step 2: Consignment Information

viii. In "Consignment Information", NTN will be fetched automatically from the Trader's profile. Select the valid "Collectorate". Upon selecting the Collectorate, "Mode of Transport" and "Consignment Mode" options will be auto populated according to the selected Collectorate. Similarly, additional fields will appear once the Collectorate and Consignment Mode options are selected.

Note: Data fields in the "Consignment Information" section vary according to the selected Collectorate, Mode of Transport and Consignment Mode.

| Step 2 of 7<br>Please complete all the steps to file a single | declaration. All fields are mandatory except the one             | es marked . | as Optional.                                     |           | O Back D Save                                         | Save & Proceed 🜑      |
|---------------------------------------------------------------|------------------------------------------------------------------|-------------|--------------------------------------------------|-----------|-------------------------------------------------------|-----------------------|
| Transaction Type                                              | Trade Type: Export                                               |             | Consignment Category: Commercial                 |           | Declaration Type: Export Co                           | ommercial Transaction |
| Consignment Information<br>Financial Information              | NTN<br>0133347                                                   |             |                                                  |           | TIR Carnet                                            |                       |
| Commodity Information<br>Documents<br>Review And Validate     | Collectorate<br>MCC Export Karachi                               | ¥           | Mode of Transport<br>Sea                         | •         | Consignment Mode                                      | •                     |
| Payment Procedure                                             | Consignee Name Please enter consignee name                       |             | Consignee Address Please enter consignee address |           | BL Number <i>(Optional)</i><br>Please enter BL number |                       |
|                                                               | BL Date <i>(Optional)</i><br>day/month/year                      | Ċ.          | Port of Shipment Please select port of shipment  | *         | Destination Country Please select destination country | •                     |
|                                                               | Port of Discharge<br>Please select port of discharge             | ¥           | Place of Delivery Please enter place of delivery |           | Shipping / Air Line Please select shipping / air line | •                     |
|                                                               | Gross Weight (MT)<br>0.0<br>Marks (Optional)                     | \$          | Net Weight (MT)                                  | \$        |                                                       |                       |
|                                                               | Please enter marks Shed / Location Please select shed / location | ×           | Terminal Please select terminal                  | •         |                                                       |                       |
|                                                               | Packages Information                                             |             |                                                  |           |                                                       | + Add Package         |
|                                                               | No. of Package P.                                                | Package Typ | ie<br>No records                                 | available |                                                       | Action                |
|                                                               | 4                                                                |             |                                                  |           |                                                       | ,                     |

7.1.1-j Create Single Declaration - Exports – Step 2: Consignment Information

Fill in the following fields:

- a. Mode of Transport
- b. Consignment Mode
- c. Consignee Name
- d. Consignee Address
- e. BL Number
- f. BL Date
- g. Port of Shipment
- h. Destination Country
- i. Port of Discharge
- j. Place of Delivery
- k. Shipping/Air Line

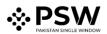

- I. Gross Weight
- m. Net Weight
- n. Marks
- o. Shed/Location
- p. Terminal

Note: If the Mode of Transport is "Air", the UOM of Gross Weight and Net Weight will be "KG", otherwise the UOM will be "MT".

ix. To add "Packages Information" click on "Add Package" option in the Consignment Information section. Upon clicking on the "Add Package" option, "Add Package" interface will appear.

| Single Declaration<br>Home / Single Declaration / Create Sing | le Declaration /                                                  |                                  |                                                 |
|---------------------------------------------------------------|-------------------------------------------------------------------|----------------------------------|-------------------------------------------------|
| Step 2 of 7<br>Please complete all the steps to file a sin    | ngle declaration. All fields are mandatory except the ones marked | as Optional.                     | Save & Proceed                                  |
| Transaction Type                                              | Trade Type: Export                                                | Consignment Category: Commercial | Declaration Type: Export Commercial Transaction |
| Consignment Information                                       | < Add Package                                                     |                                  |                                                 |
| Financial Information                                         | Number of Packages                                                | Package Type                     |                                                 |
| Commodity Information                                         | Enter number of packages                                          | Select package type              | *                                               |
| Documents                                                     |                                                                   |                                  | + Add                                           |
| Review And Validate                                           |                                                                   |                                  |                                                 |
| Payment Procedure                                             |                                                                   |                                  |                                                 |
|                                                               |                                                                   |                                  |                                                 |
|                                                               |                                                                   |                                  |                                                 |
|                                                               |                                                                   |                                  |                                                 |
|                                                               |                                                                   |                                  |                                                 |
|                                                               |                                                                   |                                  |                                                 |
|                                                               |                                                                   |                                  |                                                 |

7.1.1-k Add Package Interface

- Enter "Number of Packages" and select the "Package Type".
- Click on "Add" button to add the packages.
- x. The added information of packages will be displayed in the respective section, and it can be deleted before submission of the Single Declaration (if required).

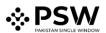

| Single Declaration<br>Home / Single Declaration / Create Si | ingle Declaration /                                      |               |                                        |     |                                                 |
|-------------------------------------------------------------|----------------------------------------------------------|---------------|----------------------------------------|-----|-------------------------------------------------|
| Step 2 of 7<br>Please complete all the steps to file a      | a single declaration. All fields are mandatory except th | ie ones marke | d as Optional                          |     | Back Save & Proceed                             |
| Transaction Type                                            | Trade Type: Export                                       |               | Consignment Category: Commercial       |     | Declaration Type: Export Commercial Transaction |
| Consignment Information                                     | ter togat                                                |               |                                        |     |                                                 |
| Financial Information                                       | 0133347                                                  |               |                                        |     | TIR Carnet                                      |
| Commodity Information                                       |                                                          |               |                                        |     |                                                 |
| Documents                                                   | Collectorate                                             |               | Mode of Transport                      |     | Consignment Mode                                |
| Review And Validate                                         | MCC Export Karachi                                       |               | Sea                                    |     | •                                               |
| Payment Procedure                                           | Consignee Name                                           |               | Consignee Address                      |     | BL Number (Optional)                            |
|                                                             | John Doe                                                 |               | 8A, Street B, Area xyz                 |     | Please enter BL number                          |
|                                                             | BL Date (Optional)                                       |               | Port of Shipment                       |     | Destination Country                             |
|                                                             | day/month/year                                           | 63            | MCC Export Karachi                     | · • | China                                           |
|                                                             | Port of Discharge                                        |               | Place of Delivery                      |     | Shipping / Air Line                             |
|                                                             | Beijing                                                  | *             | Beijing                                |     | ASIAN CONTAINER LINE                            |
|                                                             | Gross Weight (MT)                                        |               | Net Weight (MT)                        |     |                                                 |
|                                                             | 600.0                                                    | \$            | 599.0                                  | \$  |                                                 |
|                                                             | Marks (Optional)                                         |               |                                        |     |                                                 |
|                                                             | Lorem Ipsum Dolor                                        |               |                                        |     |                                                 |
|                                                             | Shed / Location                                          |               | Terminal                               |     |                                                 |
|                                                             | Premier Mercantile Services Export                       | •             | Qasim International Container Terminal |     |                                                 |
|                                                             | Packages Information                                     |               |                                        |     | + Add Package                                   |
|                                                             | No. of Package                                           | Package Ty    | уре                                    |     | Action                                          |
|                                                             | 20                                                       | BAGS          |                                        |     |                                                 |
|                                                             | 4                                                        |               |                                        |     | •                                               |
|                                                             |                                                          |               |                                        |     |                                                 |

7.1.1-I Create Single Declaration - Exports – Step 2: Consignment Information

xi. Click on "Save" to save the Single Declaration. Click on "Save & Proceed" to save the Single Declaration and proceed to the next step. Upon clicking on save & proceed, "Financial Information" interface will appear.

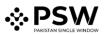

| Single Declaration<br>Home / Single Declaration / Create Single De   | eclaration /                                                 |                                       |                                                 |
|----------------------------------------------------------------------|--------------------------------------------------------------|---------------------------------------|-------------------------------------------------|
| <b>Step 3 of 7</b><br>Please complete all the steps to file a single | declaration. All fields are mandatory except the ones marked | as <b>Optional</b> .                  | Save & Proceed                                  |
| Transaction Type                                                     | Trade Type: Export                                           | Consignment Category: Commercial      | Declaration Type: Export Commercial Transaction |
| Consignment Information                                              | Currency                                                     | Exchange Rate                         | Bank Name                                       |
| Financial Information                                                | Please select currency 🔹                                     | 0                                     | Please select bank name                         |
| Commodity Information                                                | IBAN                                                         | Mode of Payment                       | Financial Instrument No                         |
| Documents                                                            | Please select IBAN *                                         | Please select Mode of Payment *       | Enter Financial Instrument number or select : Q |
| Review And Validate                                                  |                                                              |                                       |                                                 |
| Payment Procedure                                                    |                                                              |                                       | + Add                                           |
|                                                                      |                                                              |                                       |                                                 |
|                                                                      | Financial Instrument No. Mode C                              | Df Payment Consignor Name Consignee I | Name Total Value Remaining Value C              |
|                                                                      |                                                              | No records available                  | Ŷ                                               |
|                                                                      | •                                                            |                                       | · ·                                             |
|                                                                      | Delivery Term                                                | FOB                                   | Freight                                         |
|                                                                      | Select Delivery Term                                         | 0                                     | 0                                               |
|                                                                      | CFR                                                          | Insurance (Optional)                  | Landing Charges (Optional)                      |
|                                                                      | 0                                                            |                                       |                                                 |
|                                                                      |                                                              |                                       |                                                 |
|                                                                      | Other Charges (Optional)                                     |                                       |                                                 |
|                                                                      | 0                                                            |                                       |                                                 |

7.1.1-m Create Single Declaration - Exports – Step 3: Financial Information

- xii. To add a financial instrument, select the following:
  - a. Currency
  - b. Bank Name
  - c. IBAN
  - d. Mode of Payment
  - e. Financial Instrument No.
    - The option "Mode of Payment" will only show the authorized payment modes available to the user.
    - Once the currency is selected, "Exchange Rate" will appear automatically.
    - The user can also view the details of a Financial Instrument at the time of selection.
    - Click on "Add" button to add the Financial Instrument.

Note: Mode of Payment options will vary as determined by the selected Bank. In case of "Open Account", Financial Instrument association is not required. Also, the user can associate multiple Financial Instruments with a Single Declaration.

Select the "Delivery Term" and enter the following where applicable:

- a. FOB Value
- b. Freight Value
- c. CFR Value
- d. Insurance Value or %
- e. Landing Charges or %
- f. Other Charges
- Click on "Save" to save the Single Declaration. Click on "Save & Proceed" to save the Single Declaration and proceed to the next step.

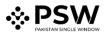

• Upon clicking on save & proceed, "Commodity Information" interface will appear.

| Single Declaration<br>Home / Single Declaration / Create Single D    | eclaration /                                                 |                                  |                                                 |
|----------------------------------------------------------------------|--------------------------------------------------------------|----------------------------------|-------------------------------------------------|
| <b>Step 4 of 7</b><br>Please complete all the steps to file a single | declaration. All fields are mandatory except the ones marked | as <b>Optional</b> .             | Back Proceed                                    |
| Transaction Type                                                     | Trade Type: Export                                           | Consignment Category: Commercial | Declaration Type: Export Commercial Transaction |
| Consignment Information                                              |                                                              |                                  | + Add commodity                                 |
| Financial Information                                                |                                                              |                                  |                                                 |
| Commodity Information                                                | # HS Code Product Code Quar                                  | ntity Unit Price Total Value     | Action                                          |
| Documents                                                            |                                                              | No records avai                  | lable *                                         |
| Review And Validate                                                  | 4                                                            |                                  | •                                               |
| Payment Procedure                                                    | H 4 F H 15 T items per page                                  |                                  | 0 - 0 of 0 items                                |
|                                                                      |                                                              |                                  |                                                 |
|                                                                      |                                                              |                                  |                                                 |
|                                                                      |                                                              |                                  |                                                 |
|                                                                      |                                                              |                                  |                                                 |
|                                                                      |                                                              |                                  |                                                 |
| Documents<br>Review And Validate                                     | 4                                                            |                                  | lable                                           |

7.1.1-n Create Single Declaration - Exports – Step 4: Commodity Information

xiii. In this step, the user enters the commodity details. Click on "Add Commodity" option to add the commodities. Upon clicking on the option, "Add Commodity" interface will appear.

| Single Declaration<br>Home / Single Declaration / Create Single           | Declaration /                                                    |                                  |                                                 |
|---------------------------------------------------------------------------|------------------------------------------------------------------|----------------------------------|-------------------------------------------------|
| <b>Step 4 of 7</b><br><i>Please complete all the steps to file a sing</i> | gle declaration. All fields are mandatory except the ones marked | l as Optional.                   | Back Proceed                                    |
| Transaction Type                                                          | Trade Type: Export                                               | Consignment Category: Commercial | Declaration Type: Export Commercial Transaction |
| Consignment Information                                                   | Add commodity                                                    |                                  |                                                 |
| Financial Information                                                     | General Information                                              |                                  | ^                                               |
| Commodity Information                                                     |                                                                  |                                  |                                                 |
| Documents                                                                 | Quota Association                                                |                                  |                                                 |
| Review And Validate                                                       |                                                                  |                                  |                                                 |
| Payment Procedure                                                         | Ministerial Quota not to be availed                              |                                  |                                                 |
|                                                                           | Packing Material                                                 |                                  |                                                 |
|                                                                           | HS Code                                                          | Tariff Description               |                                                 |
|                                                                           | Please enter HS code 🔹                                           |                                  |                                                 |
|                                                                           | Declared Description                                             |                                  |                                                 |
|                                                                           | Please enter declared description                                |                                  |                                                 |
|                                                                           |                                                                  |                                  |                                                 |
|                                                                           |                                                                  |                                  |                                                 |
|                                                                           |                                                                  |                                  |                                                 |
|                                                                           | Duty & Taxes Information                                         |                                  | •                                               |
|                                                                           | Non Duty Paid Item                                               |                                  | ~                                               |
|                                                                           |                                                                  |                                  | Save                                            |

7.1.1-o Add Commodity Interface – General Information Section

- xiv. The "Add Commodity" interface displays the following sections:
  - 1. "General Information" Section:

- In this section, the user provides general information of the consignment goods including the product HS code and description.
- Upon entering the "HS Code", the relevant "Tariff Description" is displayed automatically. Similarly, when the user selects relevant "Product Code", the appropriate "Product Description" appears.
- Once the aforementioned information is provided by the user, the names of the concerned regulatory departments will be displayed under the sub-section titled "Regulatory Departments".

Note: Product Code refers to the 4-digit code which defines the regulatory requirements associated with a specific product.

| Single Declaration<br>Home / Single Declaration / Create Single D    | Declaration /                                                                                                    |                                         |                                                 |
|----------------------------------------------------------------------|----------------------------------------------------------------------------------------------------|-----------------------------------------|-------------------------------------------------|
| <b>Step 4 of 7</b><br>Please complete all the steps to file a single | e declaration. All fields are mandatory except the ones marked                                                      | d as Optional.                          | Back Proceed                                    |
| Transaction Type                                                     | Trade Type: Export                                                                                                  | Consignment Category: Commercial        | Declaration Type: Export Commercial Transaction |
| Consignment Information                                              | Add commodity                                                                                                    |                                         |                                                 |
| Financial Information                                                | General Information                                                                                                 |                                         | ^                                               |
| Commodity Information                                                |                                                                                                    |                                         |                                                 |
| Documents                                                            | Quota Association                                                                                                   |                                         |                                                 |
| Review And Validate                                                  |                                                                                                    |                                         |                                                 |
| Payment Procedure                                                    | Ministerial Quota not to be availed Packing Material                                                                |                                         |                                                 |
|                                                                      | HS Code                                                                                                    | Product Code                            | Product Description                             |
|                                                                      | 0904.1200                                                                                                    | • • • • • • • • • • • • • • • • • • • • | ALL VARIETIES OF PEPPER; Crushed, semi crus     |
|                                                                      | Tariff Description         CRUSHED OR GROUND         Declared Description         Please enter declared description |                                         |                                                 |
|                                                                      | Regulatory Departments     DPP                                                                                      |                                         | 1                                               |
|                                                                      | Containers Information                                                                                              |                                         | *                                               |
|                                                                      | Duty & Taxes Information                                                                                            |                                         | *                                               |
|                                                                      | Duty Drawback                                                                                                    |                                         | *                                               |
|                                                                      | Non Duty Paid Item                                                                                                  |                                         | ¥                                               |
|                                                                      | OGA's Required Information                                                                                          |                                         | v                                               |
|                                                                      |                                                                                                    |                                         | Save                                            |

#### 7.1.1-p Add Commodity Interface – General Information Section

• If the user enables the option of "Quota Association", the fields labelled "Quota Type" and "Approval No." will also be enabled and a section titled "Locally Purchased Items" will appear.

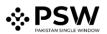

| Single Declaration<br>Home / Single Declaration / Create Single D    | Declaration /                                                  |                                  |                                                 |
|----------------------------------------------------------------------|----------------------------------------------------------------|----------------------------------|-------------------------------------------------|
| <b>Step 4 of 7</b><br>Please complete all the steps to file a single | e declaration. All fields are mandatory except the ones marked | as Optional.                     | Sack Proceed S                                  |
| Transaction Type                                                     | Trade Type: Export                                             | Consignment Category: Commercial | Declaration Type: Export Commercial Transaction |
| Consignment Information                                              | <     Add commodity                                            |                                  |                                                 |
| Financial Information                                                | General Information                                            |                                  | ^                                               |
| Commodity Information                                                |                                                                |                                  |                                                 |
| Documents                                                            | Quota Association                                              |                                  |                                                 |
| Review And Validate                                                  |                                                                |                                  |                                                 |
| Payment Procedure                                                    | Ministerial Quota not to be availed                            |                                  |                                                 |
|                                                                      | Packing Material                                               |                                  |                                                 |
|                                                                      | Quota Type                                                     | Approval No.                     | HS Code                                         |
|                                                                      | Please select quota type                                       |                                  | ۹. ۲                                            |
|                                                                      | Tariff Description                                             |                                  |                                                 |
|                                                                      | Declared Description                                           |                                  |                                                 |
|                                                                      | Please enter declared description                              |                                  |                                                 |
|                                                                      |                                                                |                                  |                                                 |
|                                                                      | Containers Information                                         |                                  | ~                                               |
|                                                                      | Duty & Taxes Information                                       |                                  | *                                               |
|                                                                      | Locally Purchased Items                                        |                                  | *                                               |
|                                                                      | Non Duty Paid Item                                             |                                  | *                                               |
|                                                                      |                                                                |                                  | Save                                            |

7.1.1-q Add Commodity Interface – General Information Section

- Select "Quota Type" DTRE.
- Click on the Search icon of the "Approval No." and "Approval No." interface will appear.

| Quota                              | HS Code | Description                        | Balance | UOM              |
|------------------------------------|---------|------------------------------------|---------|------------------|
| Approval Number<br>Select Approval |         | No records available               |         |                  |
| HS Code                            |         |                                    |         |                  |
| Close                              |         | <ul> <li>items per page</li> </ul> |         | 0 - 0 of 0 items |

### 7.1.1-r Approval Number Selection Interface

• Upon selecting the relevant "Approval Number", a list of items will appear accordingly.

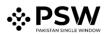

| Quota                                                                                                    | HS Code   | Description                                     | Balance  | UOM |
|----------------------------------------------------------------------------------------------------|-----------|-------------------------------------------------|----------|-----|
| Approval Number                                                                                                    | 0104.1000 | Sheeps                                          | 1000000  | NO  |
| KCUS/0001/021120 × •                                                                                                    | 0401.1000 | -OF A FAT CONTENT, BY WEIGHT, NOT EXCEEDING 1 % | 900000   | KG  |
| HS Code                                                                                                    | 0601.1010 | BULBS                                           | 10000000 | NO  |
| HS Code > Q                                                                                                    | 0904.1200 | CRUSHED                                         | 100000   | KG  |
| Quota         HS Code         Description         Balance         UOM           Approval Number         0104.100         Sheeps         1000000         NO           KCUS/0001/021120 *         0401.100         -OF A FAT CONTENT, BY WEIGHT, NOT EXCEEDING 1%         900000         KG           HS Code         0601.100         BULBS         1000000         NO         KG           MS Code         0604.1200         CRUSHED         1000000         NO         KG |           |                                                 |          |     |

7.1.1-s Approval Number Selection Interface

• Select the relevant item. The fields "HS Code", "Tariff Description" and "Declared Description" will be auto filled.

| Single Declaration<br>Home / Single Declaration / Create Single | Declaration /                                                   |                                  |                                                 |
|-----------------------------------------------------------------|-----------------------------------------------------------------|----------------------------------|-------------------------------------------------|
| Step 4 of 7                                                     | le declaration. All fields are mandatory except the ones marked | as Optional.                     | Back Proceed O                                  |
| Transaction Type                                                | Trade Type: Export                                              | Consignment Category: Commercial | Declaration Type: Export Commercial Transaction |
| Consignment Information                                         | < Add commodity                                                 |                                  |                                                 |
| Financial Information                                           | General Information                                             |                                  | ^                                               |
| Commodity Information                                           |                                                                 |                                  |                                                 |
| Documents                                                       | Quota Association                                               |                                  |                                                 |
| Review And Validate                                             |                                                                 |                                  |                                                 |
| Payment Procedure                                               | Ministerial Quota not to be availed                             |                                  |                                                 |
|                                                                 | Packing Material                                                |                                  |                                                 |
|                                                                 | Quota Type                                                      | Approval No.                     | HS Code                                         |
|                                                                 | DTRE                                                            | KCUS/0006/05112021               | • 0101.2100 •                                   |
|                                                                 | Tariff Description                                              |                                  |                                                 |
|                                                                 | Pure-bred breeding animals                                      |                                  |                                                 |
|                                                                 |                                                                 |                                  |                                                 |
|                                                                 | Declared Description Pure-bred breeding animals                 |                                  |                                                 |
|                                                                 | Pure-bred breeding animals                                      |                                  |                                                 |
|                                                                 |                                                                 |                                  |                                                 |
|                                                                 |                                                                 |                                  |                                                 |
|                                                                 | Containers Information                                          |                                  | ~                                               |
|                                                                 | Duty & Taxes Information                                        |                                  | ~                                               |
|                                                                 | Locally Purchased Items                                         |                                  | ~                                               |
|                                                                 | Non Duty Paid Item                                              |                                  | •                                               |
|                                                                 |                                                                 |                                  | Save                                            |

#### 7.1.1-t Add Commodity Interface – General Information Section

- 2. "Locally Purchased Items" Section (DTRE Quota Association):
- The "Locally Purchased Items" section displays the record of locally purchased goods against the relevant DTRE Quota "Approval No.".
- In this section, the user associates locally purchased items against the selected DTRE Quota.
- User will enter the quantity against the locally purchased items which are consumed in the preparation of the commodity.

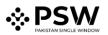

| General Information      |                      |             |                   | ^                |
|--------------------------|----------------------|-------------|-------------------|------------------|
| Duty & Taxes Information |                      |             |                   | ~                |
| Locally Purchased Items  |                      |             |                   | ~                |
|                          |                      |             |                   |                  |
| S.No                     | HS Code              | Description | Required Quantity |                  |
| 1                        | 0601.1010            | BULBS       | 0                 |                  |
| 2                        | 2501.0090            | OTHER       | 0                 | \$               |
| H 4 1 +                  | ы 5 ▼ items per page |             |                   | 1 - 2 of 2 items |
|                          |                      |             |                   |                  |
| Non Duty Paid Item       |                      |             |                   | ~                |
|                          |                      |             |                   | Save             |

7.1.1-u Add Commodity Interface – Locally Purchased Items Section

Note: If available balance in the user's Quota is less than the quantity entered by the user, the system displays an alert stating that the entered quantity is greater than the balance.

- 3. "Containers Information" Section:
- This section displays the Container Information and is enabled when the "Consignment Mode" is Containerized, Part Shipment or Open Truck.

| Step 4 of 7<br>Please complete all the steps to file | e a single declaration. All fields are mand | atory except the ones marked | as Optional                      |              | Back Proceed                        |
|------------------------------------------------------|---------------------------------------------|------------------------------|----------------------------------|--------------|-------------------------------------|
| Transaction Type                                     | Trade Type: Export                          |                              | Consignment Category: Commercial | Declaratio   | on Type: Export Commercial Transact |
| Consignment Information                              | < Add commodity                             |                              |                                  |              |                                     |
| Financial Information                                | General Information                         |                              |                                  |              |                                     |
| Commodity Information                                | Containers Information                      |                              |                                  |              |                                     |
| Documents                                            |                                             |                              |                                  |              |                                     |
| Review And Validate                                  |                                             |                              |                                  |              | + Add Container                     |
| Payment Procedure                                    | # Container No                              | Quantity                     | No Of Packages                   | Package Unit | Actions                             |
|                                                      |                                             |                              | No records available             |              |                                     |
|                                                      |                                             |                              |                                  |              |                                     |
|                                                      | Duty & Taxes Information                    |                              |                                  |              |                                     |
|                                                      | Non Duty Paid Item                          |                              |                                  |              |                                     |

7.1.1-v Add Commodity Interface – Containters Information Section

- To add "Containers Information" click on "Add Container" option.
- Upon clicking on the "Add Container" option, "Add Container" interface will appear.

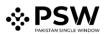

| Single Declaration<br>Home / Single Declaration / Create Single D    | Declaration /                                                  |                                  |                                                 |
|----------------------------------------------------------------------|----------------------------------------------------------------|----------------------------------|-------------------------------------------------|
| <b>Step 4 of 7</b><br>Please complete all the steps to file a single | e declaration. All fields are mandatory except the ones marked | as <b>Optional</b> .             | Sack Proceed S                                  |
| Transaction Type                                                     | Trade Type: Export                                             | Consignment Category: Commercial | Declaration Type: Export Commercial Transaction |
| Consignment Information                                              | < Add Container                                                |                                  |                                                 |
| Financial Information                                                | Container Number                                               | Quantity                         | No Of Packages                                  |
| Commodity Information                                                | Select Container Number                                        | Please enter quantity            | Please enter number of packages                 |
| Documents                                                            |                                                                |                                  |                                                 |
| Review And Validate                                                  | Package Type                                                   |                                  |                                                 |
| Payment Procedure                                                    |                                                                |                                  |                                                 |
|                                                                      |                                                                |                                  | + Add                                           |

#### 7.1.1-w Add Container Interface

- Fill out the fields labelled "Container Number", "Quantity", "No of Packages" and "Package Type".
- Click on "Add" button to add the Container.

| Single Declaration<br>Home / Single Declaration / Create Single     | Declaration /                           |                            |                                 |              |                                |            |
|---------------------------------------------------------------------|-----------------------------------------|----------------------------|---------------------------------|--------------|--------------------------------|------------|
| <b>Step 4 of 7</b><br>Please complete all the steps to file a singl | le declaration. All fields are mandator | y except the ones marked a | s Optional.                     |              | G Back Pri                     | oceed 🖸    |
| Transaction Type                                                    | Trade Type: Export                      |                            | Consignment Category: Commercia | l Declara    | tion Type: Export Commercial T | ransaction |
| Consignment Information                                             | < Add commodity                         |                            |                                 |              |                                |            |
| Financial Information                                               | General Information                     |                            |                                 |              |                                | ^          |
| Commodity Information                                               | Duty & Taxes Information                |                            |                                 |              |                                | *          |
| Documents                                                           | Containers Information                  |                            |                                 |              |                                | *          |
| Review And Validate                                                 |                                         |                            |                                 |              |                                |            |
| Payment Procedure                                                   |                                         |                            |                                 |              | + Add Co                       | ontainer   |
|                                                                     | # Container No                          | Quantity                   | No Of Packages                  | Package Unit | Actions                        |            |
|                                                                     | 1 123                                   | 5                          | 2                               | BAGS         | <b>B</b>                       | 4<br>      |
|                                                                     |                                         |                            |                                 |              |                                |            |
|                                                                     | Non Duty Paid Item                      |                            |                                 |              |                                | ~          |

7.1.1-x Add Commodity Interface – Containers Information Section

- The added Containers Information will be displayed in the respective section and it can be edited or deleted before submission of the Single Declaration (if required).
- 4. "Duty & Taxes Information" Section:

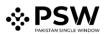

| Single Declaration<br>Home / Single Declaration / Create Single D | eclaration /                                   |                                      |               |                                        |          |                                     |         |
|-------------------------------------------------------------------|------------------------------------------------|--------------------------------------|---------------|----------------------------------------|----------|-------------------------------------|---------|
| Step 4 of 7<br>Please complete all the steps to file a single     | declaration. All fields are mandatory except i | the ones marked as <b>Optional</b> . |               |                                        |          | O Back Proce                        | ed O    |
| Transaction Type                                                  | Trade Type: Export                             | Cor                                  | signment Cate | egory: Commercial                      | Decla    | ration Type: Export Commercial Tran | saction |
| Consignment Information                                           | < Add commodity                                |                                      |               |                                        |          |                                     |         |
| Financial Information                                             | General Information                            |                                      |               |                                        |          |                                     | ^       |
| Commodity Information                                             | Duty & Taxes Information                       |                                      |               |                                        |          |                                     | *       |
| Documents                                                         |                                                |                                      |               |                                        |          |                                     |         |
| Review And Validate                                               | Unit Of Measure (Assesment Purpose)            | Quantity (Assesment Purpo            |               | Unit Of Measure (Statistical           | otional) | Quantity (Statistical Purpose)      | -       |
| Payment Procedure                                                 |                                                | 0                                    | \$            | Purpose) Please select Unit Of Measure | •        | 0                                   | \$      |
|                                                                   | Unit Of Measure                                | Quantity (International              |               | Unit Value (USD)                       |          | Total Value                         |         |
|                                                                   | (International Traded) (Optional)              | Traded)                              | (Optional)    | 0                                      | \$       | 0                                   | ÷       |
|                                                                   | Please select Unit Of Measure                  | 0                                    | \$            |                                        |          |                                     |         |
|                                                                   | Export Value (PKR)                             | Actual Quantity (Optional)           |               | Actual Unit (Optional)                 |          | Origin                              |         |
|                                                                   | 0                                              | 0                                    | \$            | Please select actual unit              | •        | Pakistan                            |         |
|                                                                   |                                                |                                      |               |                                        |          |                                     |         |

7.1.1-y Add Commodity Interface - Duty & Taxes Information Section

- The value of the field labelled "Unit of Measure (Assessment Purpose)" is fetched automatically by the system.
- The value of the field labelled "Quantity (Assessment Purpose)" is also auto fetched if the "Consignment Mode" is Containerized, Part Shipment or Open Truck. Otherwise, the user has to enter the value manually. Provide the following details:
  - a. Quantity (Assessment Purpose)
  - b. Unit of Measure (Statistical Purpose)
  - c. Quantity (Statistical Purpose)
  - d. Unit Of Measure (International Traded)
  - e. Quantity (International Traded)
  - f. Unit Value
  - g. Actual Quantity
  - h. Actual Unit
  - i. Origin
- "Total Value" and "Export Value (PKR)" will be calculated automatically by the system.

Note: If the "Consignment Mode" is Containerized or Part Shipment, the "Quantity" data field in "Container Information" interface is auto reflected in the "Quantity (Assessment Purpose)" data field in "Duty and Taxes Information" interface.

#### 5. "Duty Drawback" Section:

- This section is enabled if payment of duty drawback is applicable against the declared item in the Single Declaration.
- It shows a list of all items on which duty drawback is applicable along with their "Description", "Duty Rate", "Duty Type" and a checkbox to select or unselect the Duty Drawback Item.

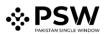

| Single Declaration<br>Home / Single Declaration / Create Single | Destanting    |                                                      |                                             |                  |                     |            |  |
|-----------------------------------------------------------------|---------------|------------------------------------------------------|---------------------------------------------|------------------|---------------------|------------|--|
| Step 4 of 7                                                     |               | n. All fields are mandatory except the ones marked a | as Optional.                                |                  | Back Pro            | oceed O    |  |
| Transaction Type                                                | Trade Ty      | pe: Export                                           | Consignment Category: Commercial            | Declaration Type | Export Commercial T | ransaction |  |
| Consignment Information                                         | Add commodity |                                                      |                                             |                  |                     |            |  |
| Financial Information                                           | General       | Information                                          |                                             |                  |                     | ^          |  |
| Commodity Information                                           | Duty & 1      | axes Information                                     |                                             |                  |                     | v          |  |
| Documents                                                       | Duty Dra      | wback                                                |                                             |                  |                     | ~          |  |
| Review And Validate                                             |               |                                                      |                                             |                  |                     |            |  |
| Payment Procedure                                               |               |                                                      |                                             |                  | 1211 21             |            |  |
|                                                                 |               | Description                                          |                                             | Duty Rate        | Duty Type           |            |  |
|                                                                 |               | DYED OR PRINTED OR PARTIALLY DYED OR PRINTE          | ED READY-MADE GARMENTS MADE OF 100% COTTON. | 0.9              | Adval               | ^          |  |
|                                                                 | •             | BLEACHED READY-MADE GARMENTS, MADE OF 10             | 00% COTTON.                                 | 0.43             | Adval               |            |  |
|                                                                 |               | GREY READY-MADE GARMENTS, MADE OF 100% C             | OTTON.                                      | 0.23             | Adval               | *          |  |
|                                                                 | Non Dut       | y Paid Item                                          |                                             |                  |                     | v          |  |

7.1.1-z Add Commodity Interface – Duty Drawback Section

- 6. "Non Duty Paid Item" Section:
- In this section, the user provides information of Non Duty Paid imported goods (if applicable).

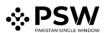

| Single Declaration<br>Home / Single Declaration / Create Single D | Declaration /                                                  |                                  |                                 |                  |
|-------------------------------------------------------------------|----------------------------------------------------------------|----------------------------------|---------------------------------|------------------|
| Step 4 of 7<br>Please complete all the steps to file a single     | e declaration. All fields are mandatory except the ones marked | as Optional                      | O Back                          | Proceed O        |
| Transaction Type                                                  | Trade Type: Export                                             | Consignment Category: Commercial | Declaration Type: Export Commer | cial Transaction |
| Consignment Information                                           | < Add commodity                                                |                                  |                                 |                  |
| Financial Information                                             | General Information                                            |                                  |                                 | ^                |
| Commodity Information                                             | Duty & Taxes Information                                       |                                  |                                 | ~                |
| Documents                                                         | Containers Information                                         |                                  |                                 | ~                |
| Review And Validate<br>Payment Procedure                          | Non Duty Paid Item                                             |                                  |                                 | •                |
|                                                                   | GD Number                                                      |                                  |                                 |                  |
|                                                                   | HS Code                                                        | Tariff Description               | Quantity                        |                  |
|                                                                   |                                                                |                                  | Enter quantity                  | \$               |
|                                                                   | UOM                                                            | Unit Value                       | Total Value                     |                  |
|                                                                   | Export Value (Rs.)                                             |                                  |                                 |                  |
|                                                                   | SROs/Exemptions                                                |                                  |                                 |                  |
|                                                                   | S No. SRO Order No                                             | SRO Serial                       | Descriptionn                    |                  |
|                                                                   |                                                                | No records available             | A                               |                  |
|                                                                   | H 4 1 + H 15 V items                                           | per page                         | 1 - 10 of 10 items              |                  |
|                                                                   |                                                                |                                  | Close                           | Save             |
|                                                                   |                                                                |                                  |                                 | Save             |

7.1.1-aa Add Commodity Interface – Non Duty Paid Item Section

- Click on Search icon of the "GD Number" field. Upon clicking on the Search icon, an interface will appear showing a list of all temporary import GDs of the user.
- Now, select the GD by clicking on the relevant row accordingly.

| GD Information                              | GD Number              | BL Number           | Importer                              | GD Date    | NTN     | Channel            |
|---------------------------------------------|------------------------|---------------------|---------------------------------------|------------|---------|--------------------|
| GD Number / BL Number<br>Filter by GD N → Q | KPAF-TI-305-15-11-2021 | AWBL-28389420B9     | ABC Interntional (Private)<br>Limited | 15/11/2021 | 0453600 | WeBOC              |
| Close                                       |                        | 15 • items per page |                                       |            |         | 1 - 10 of 10 items |

7.1.1-bb GD Information Interface

• After selecting the relevant GD, a grid consisting of all items in the GD along with their details will appear. Select the relevant item.

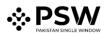

| D Number                                         |                        |                 |  |  |
|--------------------------------------------------|------------------------|-----------------|--|--|
| KPAF-TI-305-15-11-2021 Q                         |                        |                 |  |  |
| lease select item from                           |                        |                 |  |  |
| l <mark>ease select item fro</mark> i<br>HS Code | n the grid<br>Quantity | Unit Value      |  |  |
|                                                  |                        | Unit Value<br>2 |  |  |

#### 7.1.1-cc Non Duty Paid Item Section - with GD Item Grid

- Once the item is selected, the data fields titled "HS Code", "Tariff Description" and "UOM" will be filled automatically.
- Enter the "Quantity", and the data fields "Total Value", "Unit Value" and "Export Value (Rs.)" will be calculated automatically.
- The "SROs/Exemptions" claimed at the time of import (if applicable) will also become visible to the user.
- If the user wants to associate a GD filed in One Customs, the user shall enable "One Customs Data" option and the system will allow the user to enter the information manually.
- Click on the "Save" option to save the Non Duty Paid Item.
- 7. "OGA's Required Information" Section:
- This section is displayed only if there are any regulatory requirements against the declared HS Codes in the Single Declaration.

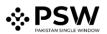

| Single Declaration<br>Home / Single Declaration / Create Single E    | Declaration /                                                  |                                                      |                                                              |
|----------------------------------------------------------------------|----------------------------------------------------------------|------------------------------------------------------|--------------------------------------------------------------|
| <b>Step 4 of 7</b><br>Please complete all the steps to file a single | e declaration. All fields are mandatory except the ones marked | l as Optional.                                       | Back Proceed                                                 |
| Transaction Type                                                     | Trade Type: Export                                             | Consignment Category: Commercial                     | Declaration Type: Export Commercial Transaction              |
| Consignment Information                                              | < Add commodity                                                |                                                      |                                                              |
| Financial Information                                                | General Information                                            |                                                      | ^                                                            |
| Commodity Information                                                | Containers Information                                         |                                                      | *                                                            |
| Documents                                                            | Duty & Taxes Information                                       |                                                      | *                                                            |
| Review And Validate<br>Payment Procedure                             | Duty Drawback                                                  |                                                      | ~                                                            |
| Payment Procedure                                                    | Non Duty Paid Item                                             |                                                      | Ŷ                                                            |
|                                                                      | OGA's Required Information                                     |                                                      | ~                                                            |
|                                                                      |                                                                |                                                      |                                                              |
|                                                                      | Purpose of Export Consumption                                  | Fumigation Company Please enter fumigation company   | Botanical Name of Plant Please enter botanical name of plant |
|                                                                      |                                                                | Please enter fulligation company                     | Please enter botanical name of plant                         |
|                                                                      | Temperature (In Celsius)                                       | Additional Information (Optional)                    | Date of Fumigation                                           |
|                                                                      | 0                                                              | Please enter additional information                  | day/month/year                                               |
|                                                                      | Fumigator Name                                                 | Treatment/Chemical (active ingredients)              | Fumigation Additional Information                            |
|                                                                      | Please enter fumigator name                                    | Please enter treatment/chemical (active ingredients) | Please enter fumigation additional information               |
|                                                                      | Time Duration (In minutes)                                     | Concentration                                        | Additional Declaration (Optional)                            |
|                                                                      | 0                                                              | Please enter concentration                           | Please enter additional declaration                          |
|                                                                      |                                                                |                                                      | 5 (D) (D) (D) (D) (D) (D) (D) (D) (D) (D)                    |
|                                                                      |                                                                |                                                      | Get Documentary Requirements                                 |
|                                                                      | OGA's Required Documents                                       |                                                      | ~                                                            |
|                                                                      |                                                                |                                                      | Save                                                         |

7.1.1-dd Add Commodity Interface – OGA's Required Information Section

- Choose the relevant "Purpose of Export" and enter the valid:
  - a. Fumigation Company
  - b. Botanical Name of Plant
  - c. Temperature (In Celsius)
  - d. Additional Information (Optional)
  - e. Date of Fumigation
  - f. Fumigator Name
  - g. Treatment/Chemical (active ingredients)
  - h. Fumigation Additional Information
  - i. Time Duration (In minutes)
  - j. Concentration
  - k. Additional Declaration (Optional)

# Note: The aforementioned fields can vary depending on the regulatory requirements against different HS Codes.

- Now, click on the "Get Documentary Requirements" option and the requisite documents will appear in the "Required Documents" section.
- 8. "OGA's Required Documents" Section:
- This section enlists the documents (if any) required by OGAs.

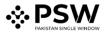

- Single Declaration ation / Create Single Declaration / Step 4 of 7 Back Proceed , plete all the steps to file a single declaration. All fields are mandatory except the ones marked as **Optiona**l Trade Type: Export Consignment Category: Commercial Declaration Type: Export Commercial Transaction Transaction Type Consignment Information General Information Einancial Information ^ Commodity Information Containers Information ~ Documents Duty & Taxes Information Review And Validate Duty Drawback ~ Payment Procedure Non Duty Paid Item OGA's Required Information OGA's Required Documents + Commercial Invoice ± + Treatment Certificate £ 4
- Click on the Upload icon to upload the relevant document.

7.1.1-ee Add Commodity Interface – Required Documents Section

Note: Documents only in PDF file format can be uploaded.

xv. Click on "Save" button to add the commodity. The "Commodity Information" interface will display the added commodity information along with the edit and remove options. The user can add multiple commodities by following the same method as described above.

| Single Declaration Home / Single Declaration / Create Single Declaration / |              |                        |                        |                          |                   |                 |        |                                                |
|----------------------------------------------------------------------------|--------------|------------------------|------------------------|--------------------------|-------------------|-----------------|--------|------------------------------------------------|
| Step 4 of 7<br>Please complete all the steps to file a single              | le declarati | ion. All fields are ma | ndatory except the one | s marked as <b>Optic</b> | onal.             |                 |        | Back Proceed                                   |
| Transaction Type                                                           | Trade        | Type: Export           |                        |                          | Consignment Categ | ory: Commercial | De     | eclaration Type: Export Commercial Transaction |
| Consignment Information                                                    |              |                        |                        |                          |                   |                 |        | + Add commodity                                |
| Financial Information                                                      |              |                        |                        |                          |                   |                 |        |                                                |
| Commodity Information                                                      | #            | HS Code                | Product Code           | Quantity                 | Unit Price        | Total Value     | Action |                                                |
| Documents                                                                  | 1            | 4106.2100              |                        | 2                        | 20.00             | 40.00           | 🗷   🍍  | *                                              |
| Review And Validate                                                        | 4            | _                      | 2.4                    |                          |                   |                 |        | • • • • •                                      |
| Payment Procedure                                                          | н            | < 1 →                  | ⊨ 15 • iter            | ns per page              |                   |                 |        | 1 - 1 of 1 items                               |
|                                                                            |              |                        |                        |                          |                   |                 |        |                                                |
|                                                                            |              |                        |                        |                          |                   |                 |        |                                                |

7.1.1-ff Create Single Declaration - Exports - Step 4: Commodity Information

- After adding all commodities, click on "Proceed" option to proceed to the next step.
- Upon clicking on proceed, "Documents" interface will appear.

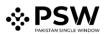

| Single Declaration<br>Home / Single Declaration / Create Si   | ingle Declaration /                                        |                                  |                                                 |
|---------------------------------------------------------------|------------------------------------------------------------|----------------------------------|-------------------------------------------------|
| <b>Step 5 of 7</b><br>Please complete all the steps to file a | single declaration. All fields are mandatory except the or | nes marked as <b>Optional</b> .  | Seack Proceed S                                 |
| Transaction Type                                              | Trade Type: Export                                         | Consignment Category: Commercial | Declaration Type: Export Commercial Transaction |
| Consignment Information                                       | Document Type                                              |                                  |                                                 |
| Financial Information                                         | Select Document Type                                       | *                                |                                                 |
| Commodity Information                                         | Remarks (if any)                                           |                                  |                                                 |
| Documents                                                     | Enter remarks (Optional)                                   |                                  |                                                 |
| Review And Validate                                           |                                                            | li li                            |                                                 |
| Payment Procedure                                             | Select File                                                |                                  |                                                 |
|                                                               | Select files                                               |                                  |                                                 |
|                                                               | Only .pdf files are allowed for uploading. File size n     | nax limit is 2MB.                |                                                 |
|                                                               |                                                            |                                  |                                                 |
|                                                               |                                                            | No documents uploaded yet        |                                                 |

7.1.1-gg Create Single Declaration - Exports – Step 5: Documents

xvi. In the "Documents" interface, select the document type, add remarks and click on the "Select Files" option to upload a document. After uploading all necessary documents, click on "Proceed" option to proceed to the next step. Upon clicking on proceed, "Review And Validate" interface will appear.

| Single Declaration<br>Home / Single Declaration / Create Single De | eclaration /         |                   |                         |                          |                 |                          |             |                   |           |                       |
|--------------------------------------------------------------------|----------------------|-------------------|-------------------------|--------------------------|-----------------|--------------------------|-------------|-------------------|-----------|-----------------------|
| Step 6 of 7<br>Please complete all the steps to file a single      | declaration. All fie | lds are mandat    | ory except the ones mar | ked as <b>Optional</b> . |                 |                          |             | <b>O</b> B        | ack Va    | alidate & Proceed 🗨   |
| Transaction Type                                                   | Trade Type: Exp      | port              |                         | Consignme                | ent Category: ( | Commercial               | (           | Declaration Type: | Export Co | ommercial Transaction |
| Consignment Information                                            | Collectorat          | e:                | BL Nur                  | nber:                    |                 |                          |             |                   |           |                       |
| Commodity Information                                              | Port Qasim (         | exports), karachi | N/A                     |                          |                 |                          |             |                   |           |                       |
| Documents                                                          | Packages Info        | ormation          |                         |                          |                 |                          |             |                   |           |                       |
| Review And Validate                                                | S.No                 | o No. of Package  |                         |                          |                 | P                        | ackage Type |                   |           |                       |
| Payment Procedure                                                  | 1                    | 20                |                         |                          |                 |                          | В           | AGS               |           | A                     |
|                                                                    | 4                    |                   |                         |                          |                 |                          |             |                   |           |                       |
|                                                                    | Commodity I          | nformation        |                         |                          |                 |                          |             |                   |           |                       |
|                                                                    | S.No                 |                   | HS Code                 | Quantity                 | Unit            | Price                    | Total Value |                   | Export \  | /alue(RS.)            |
|                                                                    | 1                    |                   | 4106.2100               | 2                        | 20.00           |                          | 40.00       |                   | 6,910.00  | 4<br>                 |
|                                                                    | •                    |                   |                         |                          |                 |                          |             |                   |           |                       |
|                                                                    | Financial Inst       | rument Inform     | ation                   |                          |                 |                          |             |                   |           |                       |
|                                                                    | S.No                 | Financial Instr   | ument No.               | Mode Of Payment          |                 | Consignor Name           |             | Consignee N       | ame       | Total Value           |
|                                                                    | 1                    | DIB-EXP-1000      | 19-18102021             | Letter of Credit         |                 | M/S KHAWAJA SPIN<br>LTD, | NING MILLS  | John Doe          |           | \$0,000.00<br>*       |
|                                                                    | 4                    |                   |                         |                          |                 |                          |             |                   |           | ÷                     |
|                                                                    | Duty                 | / Calculation     |                         |                          |                 |                          |             |                   |           |                       |

Note: Documents only in PDF file format can be uploaded.

7.1.1-hh Create Single Declaration - Exports – Step 6: Review And Validate

xvii. The "Review And Validate" interface displays all the important information provided by the user in preceding steps for a quick review. To update any information at this stage, click on the "Back" option and edit the relevant data field in any section. Otherwise, click on "Validate & Proceed" option to move to the next step. Now, "Payment Procedure" interface will appear.

| Step 7 of 7<br>Please complete all the steps to file | a single declaration. All fields are mandatory except | the ones marked as <b>Optional</b> | Back Save and Submit                            |
|------------------------------------------------------|-------------------------------------------------------|------------------------------------|-------------------------------------------------|
| Transaction Type                                     | Trade Type: Export                                    | Consignment Category: Commercial   | Declaration Type: Export Commercial Transaction |
| Consignment Information                              | Payment Advice                                        |                                    |                                                 |
| Financial Information                                | NTN                                                   | Trader Name                        | Trader Address                                  |
| Commodity Information                                | 0225900                                               | 8A, Street B, Area xyz             | 8B, Area A, Street Z,                           |
| Documents                                            |                                                       |                                    |                                                 |
| Review And Validate                                  | GrandTotal                                            |                                    | PKR 100,000.00                                  |
| Payment Procedure                                    |                                                       |                                    |                                                 |
|                                                      |                                                       |                                    |                                                 |

7.1.1-ii Create Single Declaration - Exports - Step 7: Payment Procedure

xviii. This interface displays the total payment and its details to the user. Click on "Save and Submit" option. After clicking on "Save and Submit" option, a message will be displayed on the screen confirming that the Single Declaration has been submitted successfully.

| Single Decla<br>Home / Single I |                  |                               |
|---------------------------------|------------------|-------------------------------|
| Import                          |                  | Single Declarations (0)       |
| * Saved                         | ✓ Submitted<br>0 |                               |
| Export                          | ٥                | Submitted Successfully!       |
| * Saved <b>529</b>              | Submitted 436    | PSID: 10077920211111035856096 |
| Transit                         |                  |                               |
| * Saved                         | ✓ Submitted<br>0 |                               |

7.1.1-jj Single Declaration Submission Confirmation Message

#### 7.1.2 Saved Single Declarations

i. The number of saved Single Declarations can be viewed from the "Single Declaration" interface.

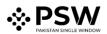

| Single Dec<br>Home / Single | l <b>aration</b><br>e Declaration / |                     |                    |
|-----------------------------|-------------------------------------|---------------------|--------------------|
| Import                      |                                     | Single Declarations | Goods Declarations |
| ★ Saved                     | ✓ Submitted<br>0                    |                     |                    |
| Export                      | C                                   |                     |                    |
| 📌 Saved                     |                                     |                     |                    |
| 3                           | 0                                   |                     |                    |
|                             |                                     |                     |                    |
| Transit                     |                                     |                     |                    |
| 📌 Saved                     | 🖋 Submitted                         |                     |                    |
| 0                           | 0                                   |                     |                    |

7.1.2-a Single Declaration Interface

- Click on "Saved" option in the Export section.
- Upon clicking on the "Saved" option, "Export Saved Single Declarations" interface will appear.

| mport   |               | Single Decla | rations Goods Declarations    |                     |          |           |
|---------|---------------|--------------|-------------------------------|---------------------|----------|-----------|
| ★ Saved | √ Submitted 0 | Ехро         | t - Saved Single Declarations |                     | Filter   | ۹         |
|         |               | SNo          | Declaration Type              | Trader Name         | State    | Action    |
| Export  | •             | 1            | Export Commercial Transaction | ABC Company Limited | Prepared | 🗷   🕀   🍍 |
| Saved   | V Submitted   | 2            | Export Commercial Jewellery   | ABC Company Limited | Prepared | 🗷   🕀   🍯 |
| 675     | 653           | 3            | Returning Exhibition          | ABC Company Limited | Prepared | 🗷   🕀   🍍 |
|         |               | 4            | Export Commercial Transaction | ABC Company Limited | Prepared | 🗷   🖶   📕 |
| Transit |               | 5            | Export Commercial Transaction | ABC Company Limited | Prepared | 🗷   🕀   🍍 |
| 🕇 Saved | 🛷 Submitted   | 6            | Export Commercial Transaction | XYZ Company Limited | Prepared | ☞   🕀   🍍 |
| 0       | 0             | 7            | Export Commercial Transaction | ABC Company         | Prepared | 🖉 i 🖶 i 🍍 |

7.1.2-b Export - Saved Single Declarations Interface

- ii. The "Export Saved Single Declarations" interface enlists the saved Single Declarations of the user by displaying the "Declaration Type" and "Trader Name" along with the "Status" of each. From the "Action" tab, the saved Single Declarations can be edited, printed or deleted.
- iii. To modify or resume the Saved Single Declaration, click on the Edit icon under the "Action" tab. Upon clicking on the icon, the "Transaction Type" interface of the relevant Saved Single Declaration will appear.

- iv. To print the saved Single Declaration, click on the Print icon under the "Action" tab. Upon clicking on the icon, a new print screen of the relevant saved Single Declaration along with the details will be displayed.
- v. To remove the saved Single Declaration, click on the Delete icon under the "Action" tab. Upon clicking on the icon, a confirmation message will appear.

| Single Declaration<br>Home / Single Declaration / |                       |                                                                |        |             |
|---------------------------------------------------|-----------------------|----------------------------------------------------------------|--------|-------------|
| Import                                            | Single Declarations G | ioods Declarations                                             |        |             |
| ★ Saved ✓ Submitted                               | Export - Save         | ( )                                                            | Filter | ٩           |
|                                                   | Trader Name           |                                                                |        | Action      |
| Export 🕶                                          | M/S KHAWAJ/           | Confirm!                                                       |        | 🖉 i 🖶 i 🖀   |
| ★ Saved ✓ Submitted                               |                       | Are you sure you want to delete saved 'Single<br>Declaration'? |        | CC*   🕀   👅 |
| 635 610                                           | M/S KHAWAJ/           |                                                                |        | CC*   ⊕   ■ |
|                                                   | M/S KHAWAJ/           | No Yes                                                         |        | 12°   🕀   👅 |
|                                                   |                       |                                                                |        |             |

7.1.2-c Saved Single Declaration Deletion – Confirmation Message

- Click on "Yes" option to remove the saved Single Declaration.
- The Single Declaration is now removed successfully.

#### 7.1.3 Submitted Single Declarations

i. The number of submitted Single Declarations can be viewed from the "Single Declaration" interface.

| Single Declaration<br>Home / Single Declaration /        |                     |                    |
|----------------------------------------------------------|---------------------|--------------------|
| Import                                                   | Single Declarations | Goods Declarations |
| ★ Saved ✓ Submitted       0     0                        |                     |                    |
| Export •                                                 |                     |                    |
| <ul> <li>★ Saved ✓ Submitted</li> <li>202 425</li> </ul> |                     |                    |
| Transit                                                  |                     |                    |
| ★ Saved ✓ Submitted<br>0 0                               |                     |                    |

#### 7.1.3-a Single Declaration Interface

- Click on "Submitted" option in the Export section.
- Upon clicking on the "Submitted" option, "Export Submitted Single Declarations" interface will appear.

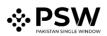

| mport        | S         | Single Decla | rations Goods Declara     | tions        |                     |                      |                                          |
|--------------|-----------|--------------|---------------------------|--------------|---------------------|----------------------|------------------------------------------|
| Saved        | Submitted | Expor        | rt - Submitted Single Dec | larations    | Filt                | er                   | Q                                        |
|              |           | SNo          | SD Number                 | BL Number    | Trader Name         | Status               | Action                                   |
| Export       | •         | 1            | SD-E-0000004-18102021     | BL Test - 01 | ABC Company Limited | Submitted To Officer | •  2'  <b>-</b>   <del>0</del>           |
| Saved<br>675 | Submitted | 2            | SD-E-0000003-18102021     |              | ABC Company         | Submitted To Officer | • 1218 18                                |
|              |           | 3            | SD-E-0000017-20102021     | test 1/1     | XYZ Company Limited | Submitted To Officer | ❷   <b>2</b> '   <b>2</b>   <del>0</del> |
| Transit      |           | 4            | SD-E-0000020-20102021     | test 1/5     | XYZ Company         | Submitted To Officer | @   [2]   <b>#</b>   <del>0</del>        |
| Saved V      | Submitted | 5            | SD-E-0000021-20102021     | test 1/6     | ABC Company Limited | Submitted To Officer | @   <b>6</b>   <b>8</b>   <del>8</del>   |

7.1.3-b Submitted Single Declarations Interface

ii. The "Export - Submitted Single Declarations" interface enlists the submitted Single Declarations of the user by displaying the "SD Number", "BL Number" and "Trader Name" along with the "Status" of each. From the "Action" tab, the submitted Single Declarations can be viewed, amended, cloned, printed or cancelled.

Note: The Single Declaration is automatically cancelled if the consignment does not arrive at the designated port within 15 days of its submission.

- iii. To view the submitted Single Declaration, click on the View icon under the "Action" tab.
- iv. To amend a submitted Single Declaration, click on the Amend icon under the "Action" tab. Upon clicking on the icon, "Amend Single Declaration" interface will appear.

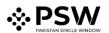

| ds are mandatory except the ones marked as <b>Optio</b>          | inal. |                                    |                                         |           |                | G Back  | Save              | Save         | and Cul          |
|------------------------------------------------------------------|-------|------------------------------------|-----------------------------------------|-----------|----------------|---------|-------------------|--------------|------------------|
|                                                                  |       |                                    |                                         |           |                | G Back  | a Save            | © Save       | and Sub          |
| ade Type: Export                                                 | Cor   | nsignment Mode: LCL                | Consignment Ca                          | tegory: C | Commercial     | Declara | tion Type: Export | t Commercial | Transact         |
|                                                                  |       |                                    |                                         |           |                |         |                   |              |                  |
| Consignment Information                                          |       |                                    |                                         |           |                |         |                   |              | ^                |
| Destination Country                                              |       | Port of Discharge                  |                                         |           | Place of Deliv |         |                   |              |                  |
| China                                                            |       | Huaiyin                            |                                         | ¥         | test           | very    |                   |              |                  |
|                                                                  |       |                                    |                                         |           |                |         |                   |              |                  |
| Shipping / Air Line                                              |       | Gross Weight (MT)                  |                                         |           | Net Weight (   | MT)     |                   |              |                  |
| ASIAN CONTAINER LINE                                             | *     | 110.0                              |                                         | \$        | 110.0          |         |                   |              | \$               |
|                                                                  |       |                                    |                                         |           |                |         |                   |              |                  |
| Shed / Location                                                  |       | Terminal                           |                                         |           |                |         |                   |              |                  |
|                                                                  |       |                                    |                                         |           |                |         |                   |              |                  |
| Please select shed / location                                    | •     | Qasim International Container Terr | minal                                   | •         |                |         |                   |              |                  |
|                                                                  | •     | Qasim International Container Ter  | minal                                   | •         |                |         |                   |              |                  |
| Packages Information                                             | •     | Qasim International Container Ter  |                                         | •         |                |         |                   |              |                  |
|                                                                  | ·     | Qasim International Container Ter  | minal<br>Package Type                   | •         |                |         |                   |              |                  |
| Packages Information                                             | ·     | Qasim International Container Ten  | Package Type                            | •         |                |         |                   |              | 4                |
| Packages Information                                             | ·     |                                    | Package Type                            | •         |                |         |                   |              | A v              |
| Packages Information                                             | ·     |                                    | Package Type                            | •         |                |         |                   |              | *                |
| Packages Information<br>No. of Package<br>Containers Information |       |                                    | Package Type<br>vailable                | •         |                | _       |                   |              | A<br>V           |
| Packages Information<br>No. of Package                           |       |                                    | Package Type                            | •         |                |         |                   |              | × v              |
| Packages Information<br>No. of Package<br>Containers Information |       |                                    | Package Type<br>vailable<br>Seal Number |           |                |         |                   |              | *                |
| Packages Information<br>No. of Package<br>Containers Information |       | No records av                      | Package Type<br>vailable<br>Seal Number |           |                |         |                   |              | 4<br>¥<br>4<br>¥ |
| Packages Information<br>No. of Package<br>Containers Information |       | No records av                      | Package Type<br>vailable<br>Seal Number | •         |                |         |                   |              | A<br>*           |

#### 7.1.3-c Amend Single Declaration Interface

- The "Amend Single Declaration" interface displays multiple sections consisting of the data fields which can be modified by the user.
- After updating the provided information, click on "Save and Submit" option to submit the Single Declaration amendment.
- v. To create a clone of the submitted Single Declaration, click on the Clone icon under the "Action" tab. The user can modify relevant data fields and save or submit the cloned Single Declaration.
- vi. To print the submitted Single Declaration, click on the Print icon under the "Action" tab. Upon clicking on the icon, a new print screen of the relevant submitted Single Declaration along with the details will be displayed.
- vii. To cancel the submitted Single Declaration, click on the Cancel icon under the "Action" tab. Upon clicking on the icon, a confirmation message will appear.

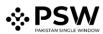

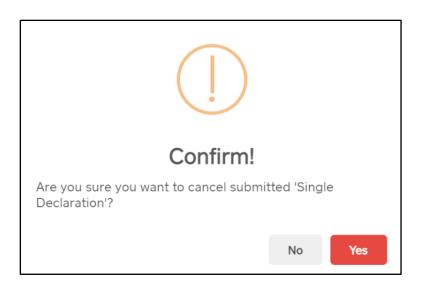

7.1.3-d Submitted Single Declaration Cancellation – Confirmation Message

- Click on "Yes" option for cancellation of the Single Declaration.
- The Single Declaration is now cancelled.

Note: The Single Declaration cannot be cancelled after the consignment is gated in. In that case, the user will have to file a dray-off request which will be marked to the designated Officer of Customs for approval/rejection.

# 8 Procedural Instructions for User's Guidance

#### 8.1 Exports

- I. Using the module of "Single Declaration Exports", the user will be able to file Export Declarations through PSW Portal.
- II. The user will only be able to file "Single Declaration Exports" against modes of payment authorized by the user's bank in the banking profile communicated to PSW.
- III. While filing the "Single Declaration Exports", the user will be required to associate a Financial Instrument for the following payment modes:
  - i. Letter of Credit
  - ii. Contract/Collection
  - iii. Advance Payment
- IV. The user will not be required to associate Financial Instrument with the Single Declaration if selected mode of payment is "Open Account".
- V. The NTN and Business Name mentioned in the Financial Instrument must be the same as that mentioned in the Single Declaration.
- VI. The currency selected in the Single Declaration must be the same as that of the Financial Instrument.
- VII. For one Single Declaration, multiple Financial Instruments of the same bank can be associated, and these Financial Instruments can also be re-used for other Single Declarations in case of balance availability.

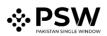

- VIII. Declared value in the Single Declaration must be equal to or less than the value of the associated Financial Instruments. If declared value in the Single Declaration is greater than the value of the associated Financial Instrument, submission of the Single Declaration will not be permitted by the system.
  - IX. The Financial Instrument must be valid for association with a Single Declaration. Expired Financial Instruments will not be accepted by the system.
  - X. If multiple Financial Instruments are attached in a Single Declaration, the system will consume them based on the association order of the Financial Instruments.
  - XI. In case, any additional data fields/documents are required by the OGAs, the same will be displayed before the user during the Single Declaration submission process.
- XII. The Single Declaration is automatically cancelled if the consignment does not arrive at the designated port within 15 days of its submission.

# 9 Obligations and Responsibilities

### 9.1 Obligations of PSW

- i. PSW is responsible for safeguarding the security of any information provided by the user in connection with the "PSW System".
- ii. The users shall be entitled to all the functions and privileges available to them in the UIDs and no authority whatsoever shall deprive them from carrying out any activity related to cross-border trade except in accordance with the law.
- iii. PSW will make endeavors to ensure that the "PSW System" remains available for the "user" round the clock for the entire period of subscription. It will make all possible efforts to restore services in the shortest time possible in case of any disruption or non-availability of services due to any reason.

### 9.2 Obligations of the User

- 1. The user will assume responsibility for any unauthorized use of their CNIC, NTN, bank account numbers, SIM card numbers, biometric verifications or any other particulars required by the PSW or its allied components for subscription, role association and further use of the system. The user is responsible for the authenticity of the information provided.
- 2. The user is fully responsible for all activities that occur in the "PSW System" under the UIDs provided to them by PSW. The user will ensure that such UIDs are kept confidential and treated in a secure manner. In case of any breach of security with respect to such UIDs or use of the "PSW System," the user must immediately notify PSW through the provided contact information.
- 3. The user must not, in any case, share their PSW login credentials with anyone.

| PSW  | Pakistan Single Window         |
|------|--------------------------------|
| PSWC | Pakistan Single Window Company |
| MT   | Metric Ton                     |

# **10 Acronyms & Abbreviations**

| WTO     | World Trade Organization                 |  |  |  |  |  |
|---------|------------------------------------------|--|--|--|--|--|
| NSW     | National Single Window                   |  |  |  |  |  |
| OGA     | Other Government Agency                  |  |  |  |  |  |
| PDF     | Portable Document Format                 |  |  |  |  |  |
| SD      | Single Declaration                       |  |  |  |  |  |
| PKR     | Pakistani Rupee                          |  |  |  |  |  |
| USD     | United States Dollar                     |  |  |  |  |  |
| CFR     | Cost And Freight                         |  |  |  |  |  |
| FOB     | Free On Board                            |  |  |  |  |  |
| BL      | Bill of Landing                          |  |  |  |  |  |
| KG      | Kilogram                                 |  |  |  |  |  |
| CIF     | Cost, Insurance and Freight              |  |  |  |  |  |
| CNIC    | Computerized National Identity Card      |  |  |  |  |  |
| NTN     | National Tax Number                      |  |  |  |  |  |
| UID     | User Identity                            |  |  |  |  |  |
| SSE3    | Streaming SIMD Extensions 3              |  |  |  |  |  |
| OS      | Operating System                         |  |  |  |  |  |
| IBAN    | International Bank Account Number        |  |  |  |  |  |
| PSID    | Payment Slip Identification              |  |  |  |  |  |
| SIM     | Subscriber Identity Module - Provided by |  |  |  |  |  |
| 311VI   | Telecommunication Operator               |  |  |  |  |  |
| HS Code | Harmonized System Code                   |  |  |  |  |  |
| DTRE    | Duty & Tax Remission for Exporters       |  |  |  |  |  |
| UOM     | Unit of Measure                          |  |  |  |  |  |
|         | •                                        |  |  |  |  |  |

# **11 Contact Information**

Need any assistance? Please feel free to contact us at:

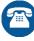

051-111-772-772

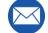

support@psw.gov.pk